## **Buscando la Libreta de Calificaciones de un Estudiante de Kindergarten a través de Gradebook**

1. Ingrese al portal para padres, yendo a [https://portal.graniteschools.org.](https://portal.graniteschools.org/) Escriba su nombre de usuario en **parent** y agregue la clave, entonces haga click en '**Log in**'.

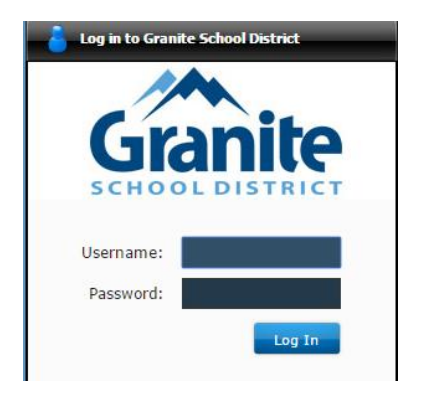

2. En la pantalla del portal del Distrito, haga click en el título '**Gradebook'** (A+).

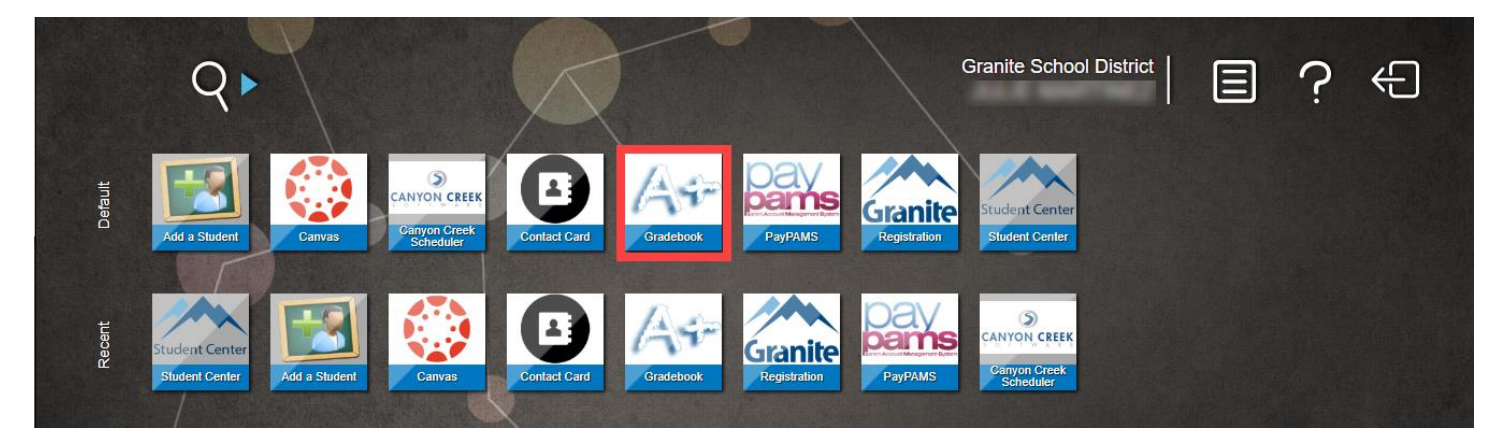

3. Una vez que haga click en el título Gradebook, vea mas abajo el ejemplo de lo que un padre/madre con 2 hijos verán. Haga click en uno de los nombres de los estudiantes para ver mas detalles de su Tarjeta de Calificaciones. **\***Cada vez que vea un sobre al lado del nombre del profesor, usted puede hacer click en él y enviar un email al profesor de su estudiante**.**

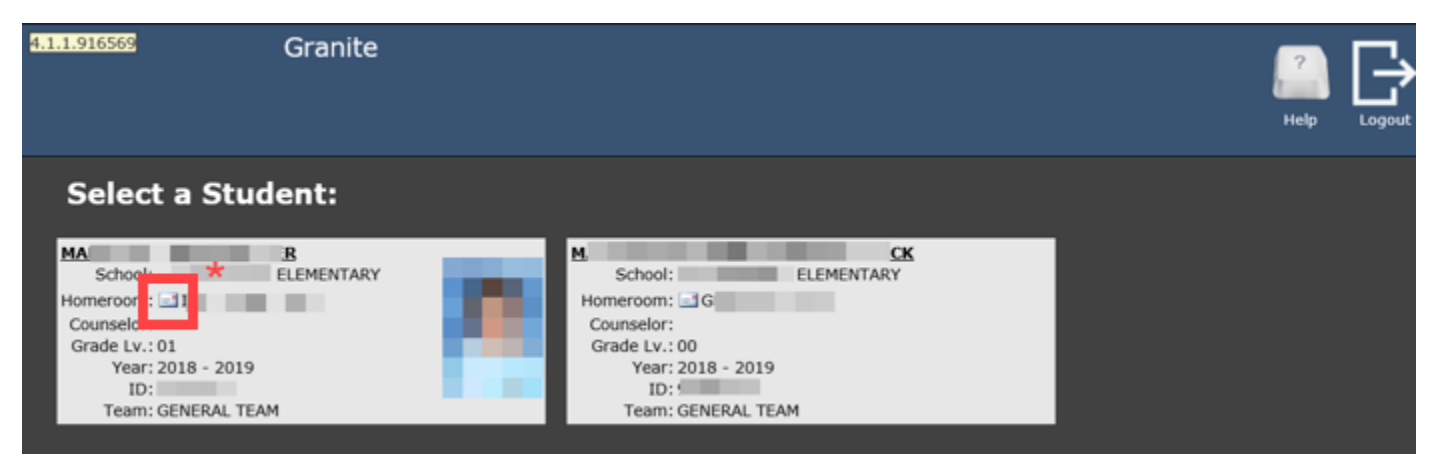

4. Una vez seleccionado el estudiante, su horario será la vista predeterminada que el padre/madre/tutor y el propio estudiante, verán. Por favor considere todas las opciones que se describen al lado izquierdo de la imagen que está abajo. NOTA: Para regresar a la lista de TODOS los estudiantes, simplemente haga click en la pestaña 'My Students' (arriba a la izquierda), después que usted haya seleccionado un estudiante.

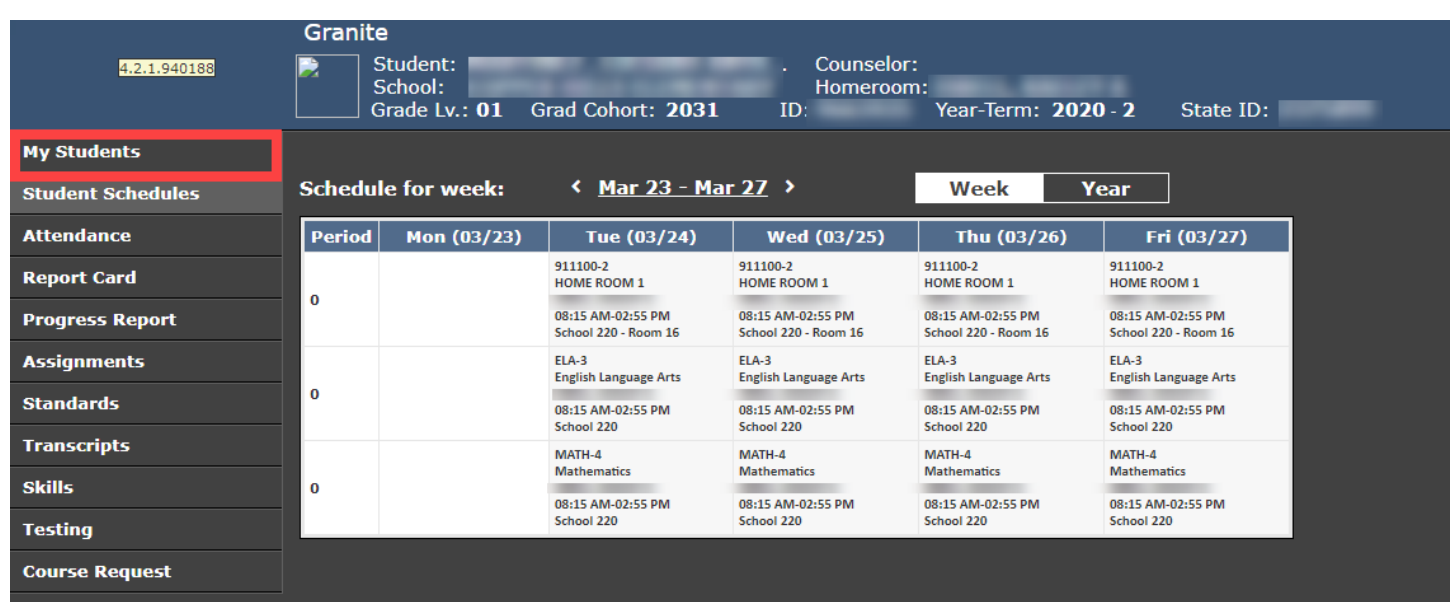

5. **Para ver el certificado de informe de su estudiante de Kindergarten, haga click en la pestaña Skills.** La pestaña Skills desplegará el certificado de informe de su estudiante para el actual trimestre.

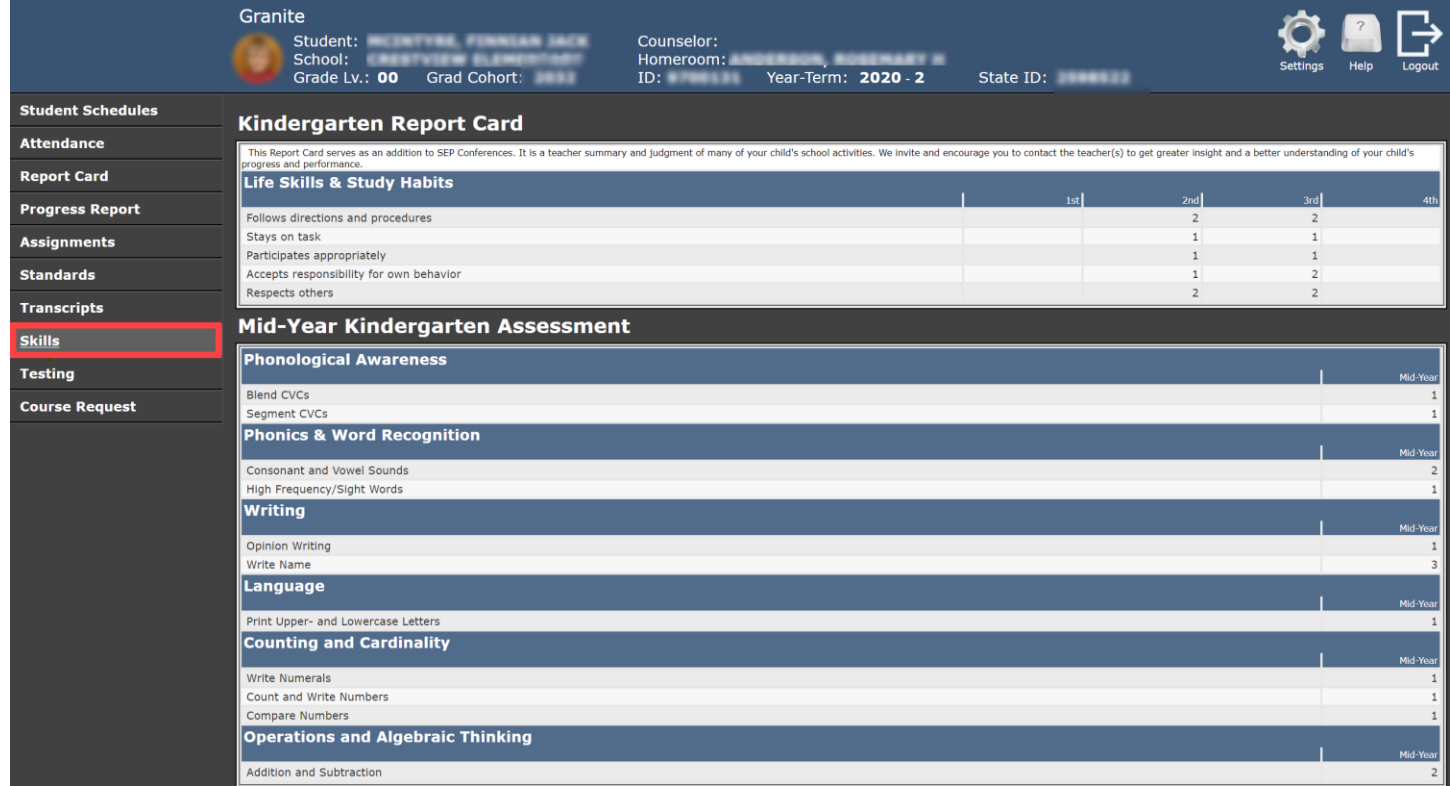